## 4/5/6 Series MSO option license installation instructions

This document describes how to install option license upgrades on your 4/5/6 Series MSO oscilloscope that are purchased after receiving your instrument.

**NOTE.** These instructions do not pertain to options that were purchased and pre-installed on your instrument when ordered.

Option license upgrades are field-installable licenses that you can purchase after receiving your instrument, to add features to your oscilloscope. You install option upgrades by installing license files on the oscilloscope. Each option requires a separate license file.

## Upgrades covered by these instructions

The following software upgrades are available for your product:

- Instrument function upgrades
- Serial protocol analysis upgrades
- Advanced analysis upgrade (Power, Jitter) (Advanced Jitter Analysis is not available for 4 Series MSO)
- Bandwidth upgrades (not available for MSO58LP)
- Digital voltmeter and trigger frequency counter upgrade
- Upgrade bundles made up of combined individual analysis upgrades.

For more information on upgrade options, see tek.com or your Tektronix representative.

## Upgrades not covered by these instructions

These instructions only support options that are enabled by installing a software license. Some product upgrades, such as the 5/6 Series MSO SSD (Embedded OS or Microsoft Windows 10) upgrades and 5 Series MSO bandwidth upgrades to 2 GHz, are not supported by this document. These upgrades either have their own installation instructions, or require that you send the instrument to a Tektronix support center for new hardware and calibration.

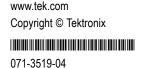

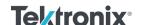

## Install option upgrade licenses

You need the license file from the Tektronix Asset Management System (AMS) that is provided with each purchased option upgrade.

- A single license is valid only for the specific model number and serial number of the instrument for which it was purchased; it will not work on any other instrument. The single license file does not affect options that were factory installed or any other upgrades that you may have already purchased and installed.
- A floating license enables you to install an upgrade options on any equivalent instrument, but only one instrument at a time can use the license. You must uninstall a floating license from one instrument, and log it back into the Tektronix AMS, before checking it out for use on another instrument. Access the Tektronix AMS at www.tek.com/products/product-license.
- 1. Follow the instructions you received to download the upgrade license file (<filename>.lic).
- 2. Copy the license file or files to a USB memory device.
- **3.** Insert the USB drive into the powered-on oscilloscope for which the upgrade was purchased.
- 4. Select Help > About.
- **5.** Tap **Install License** to open the Browse License Files dialog box.
- **6.** Navigate to and select the upgrade license file to install.
- 7. Tap **Open**. The oscilloscope installs the license and returns to the **About** screen. Verify that the installed license was added to the Installed Options list.
- **8.** Repeat steps 5 through 7 for each upgrade license file that you purchased and downloaded.
- **9.** Power cycle the oscilloscope to enable the installed upgrade(s).
- 10. If you installed a bandwidth upgrade, rerun signal path compensation (SPC). Then carefully remove the model/bandwidth label from the lower-left corner of the front panel and install the new model/bandwidth label that was sent through normal mail channels as part of the upgrade purchase.